# Oracle® Retail Pricing Cloud Service/ **Pricing** Price Change User Guide

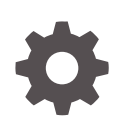

Release 22.1.301.0 F60030-01 July 2022

**ORACLE** 

Oracle Retail Pricing Cloud Service/Pricing Price Change User Guide, Release 22.1.301.0

F60030-01

Copyright © 2022, Oracle and/or its affiliates.

Primary Author:

Contributing Authors:

Contributors:

This software and related documentation are provided under a license agreement containing restrictions on use and disclosure and are protected by intellectual property laws. Except as expressly permitted in your license agreement or allowed by law, you may not use, copy, reproduce, translate, broadcast, modify, license, transmit, distribute, exhibit, perform, publish, or display any part, in any form, or by any means. Reverse engineering, disassembly, or decompilation of this software, unless required by law for interoperability, is prohibited.

The information contained herein is subject to change without notice and is not warranted to be error-free. If you find any errors, please report them to us in writing.

If this is software or related documentation that is delivered to the U.S. Government or anyone licensing it on behalf of the U.S. Government, then the following notice is applicable:

U.S. GOVERNMENT END USERS: Oracle programs (including any operating system, integrated software, any programs embedded, installed or activated on delivered hardware, and modifications of such programs) and Oracle computer documentation or other Oracle data delivered to or accessed by U.S. Government end users are "commercial computer software" or "commercial computer software documentation" pursuant to the applicable Federal Acquisition Regulation and agency-specific supplemental regulations. As such, the use, reproduction, duplication, release, display, disclosure, modification, preparation of derivative works, and/or adaptation of i) Oracle programs (including any operating system, integrated software, any programs embedded, installed or activated on delivered hardware, and modifications of such programs), ii) Oracle computer documentation and/or iii) other Oracle data, is subject to the rights and limitations specified in the license contained in the applicable contract. The terms governing the U.S. Government's use of Oracle cloud services are defined by the applicable contract for such services. No other rights are granted to the U.S. Government.

This software or hardware is developed for general use in a variety of information management applications. It is not developed or intended for use in any inherently dangerous applications, including applications that may create a risk of personal injury. If you use this software or hardware in dangerous applications, then you shall be responsible to take all appropriate fail-safe, backup, redundancy, and other measures to ensure its safe use. Oracle Corporation and its affiliates disclaim any liability for any damages caused by use of this software or hardware in dangerous applications.

Oracle, Java, and MySQL are registered trademarks of Oracle and/or its affiliates. Other names may be trademarks of their respective owners.

Intel and Intel Inside are trademarks or registered trademarks of Intel Corporation. All SPARC trademarks are used under license and are trademarks or registered trademarks of SPARC International, Inc. AMD, Epyc, and the AMD logo are trademarks or registered trademarks of Advanced Micro Devices. UNIX is a registered trademark of The Open Group.

This software or hardware and documentation may provide access to or information about content, products, and services from third parties. Oracle Corporation and its affiliates are not responsible for and expressly disclaim all warranties of any kind with respect to third-party content, products, and services unless otherwise set forth in an applicable agreement between you and Oracle. Oracle Corporation and its affiliates will not be responsible for any loss, costs, or damages incurred due to your access to or use of third-party content, products, or services, except as set forth in an applicable agreement between you and Oracle.

# **Contents**

### [Send Us Your Comments](#page-4-0)

### [Preface](#page-5-0)

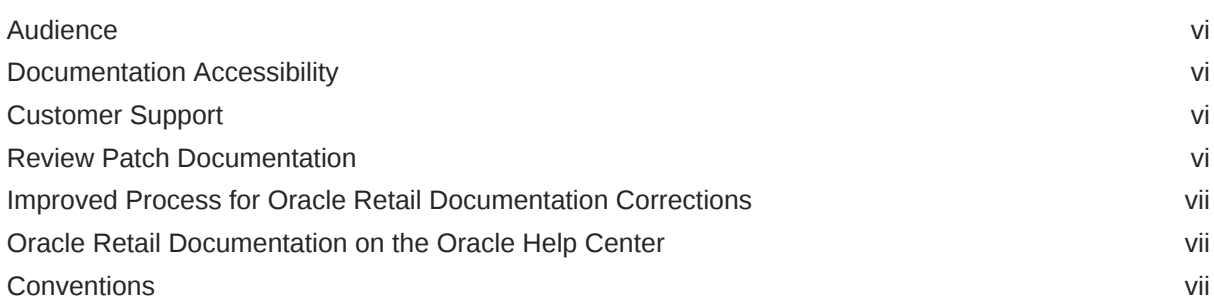

### 1 [Price Change Overview](#page-7-0)

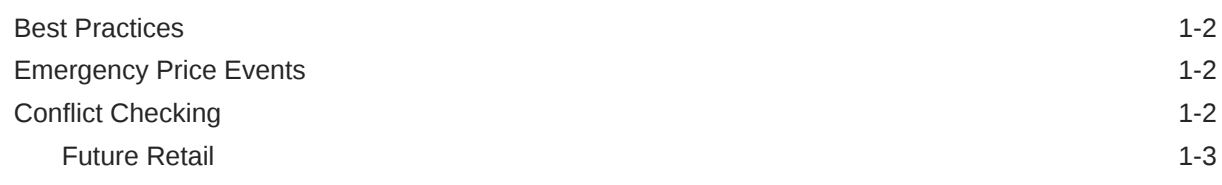

### 2 [Create a Price Change](#page-10-0)

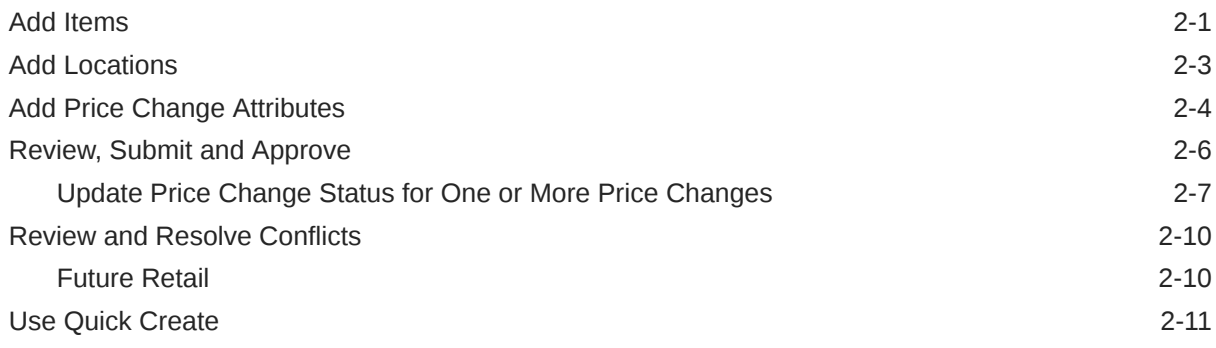

### 3 [Manage Price Changes](#page-24-0)

[Search for a Price Change Group 3-1](#page-24-0)

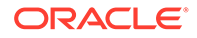

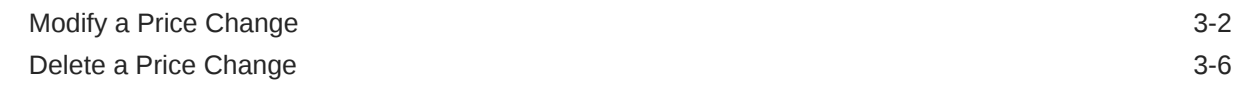

## 4 [Upload/Download from Spreadsheet](#page-31-0)

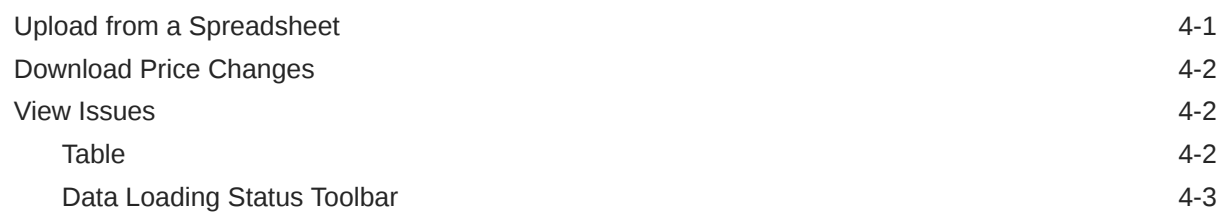

### 5 [Price Inquiry](#page-35-0)

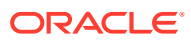

# <span id="page-4-0"></span>Send Us Your Comments

Oracle Retail Pricing Cloud Service/Pricing Price Change User Guide, Release 22.1.301.0

Oracle welcomes customers' comments and suggestions on the quality and usefulness of this document.

Your feedback is important, and helps us to best meet your needs as a user of our products. For example:

- Are the implementation steps correct and complete?
- Did you understand the context of the procedures?
- Did you find any errors in the information?
- Does the structure of the information help you with your tasks?
- Do you need different information or graphics? If so, where, and in what format?
- Are the examples correct? Do you need more examples?

If you find any errors or have any other suggestions for improvement, then please tell us your name, the name of the company who has licensed our products, the title and part number of the documentation and the chapter, section, and page number (if available).

#### **Note:**

Before sending us your comments, you might like to check that you have the latest version of the document and if any concerns are already addressed. To do this, access the Online Documentation available on the Oracle Technology Network Web site. It contains the most current Documentation Library plus all documents revised or released recently.

Send your comments to us using the electronic mail address: retail-doc\_us@oracle.com

Please give your name, address, electronic mail address, and telephone number (optional).

If you need assistance with Oracle software, then please contact your support representative or Oracle Support Services.

If you require training or instruction in using Oracle software, then please contact your Oracle local office and inquire about our Oracle University offerings. A list of Oracle offices is available on our Web site at <http://www.oracle.com>.

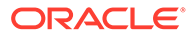

## <span id="page-5-0"></span>Preface

This document describes the Oracle Retail Pricing Cloud Service user interface. It provides step-by-step instructions to complete most tasks that can be performed through the user interface.

### Audience

This document is for users and administrators of Oracle Retail Pricing Cloud Service. This includes merchandisers, buyers, business analysts, and administrative personnel.

### Documentation Accessibility

For information about Oracle's commitment to accessibility, visit the Oracle Accessibility Program website at [http://www.oracle.com/pls/topic/lookup?](http://www.oracle.com/pls/topic/lookup?ctx=acc&id=docacc) [ctx=acc&id=docacc](http://www.oracle.com/pls/topic/lookup?ctx=acc&id=docacc).

#### **Access to Oracle Support**

Oracle customers that have purchased support have access to electronic support through My Oracle Support. For information, visit [http://www.oracle.com/pls/topic/](http://www.oracle.com/pls/topic/lookup?ctx=acc&id=info) [lookup?ctx=acc&id=info](http://www.oracle.com/pls/topic/lookup?ctx=acc&id=info) or visit [http://www.oracle.com/pls/topic/lookup?](http://www.oracle.com/pls/topic/lookup?ctx=acc&id=trs) [ctx=acc&id=trs](http://www.oracle.com/pls/topic/lookup?ctx=acc&id=trs) if you are hearing impaired.

### Customer Support

To contact Oracle Customer Support, access My Oracle Support at the following URL:

<https://support.oracle.com>

When contacting Customer Support, please provide the following:

- Product version and program/module name
- Functional and technical description of the problem (include business impact)
- Detailed step-by-step instructions to re-create
- Exact error message received
- Screen shots of each step you take

### Review Patch Documentation

When you install the application for the first time, you install either a base release (for example, 13.1) or a later patch release (for example, 13.1.2). If you are installing the base release and additional patch releases, read the documentation for all releases

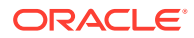

that have occurred since the base release before you begin installation. Documentation for patch releases can contain critical information related to the base release, as well as information about code changes since the base release.

### <span id="page-6-0"></span>Improved Process for Oracle Retail Documentation Corrections

To more quickly address critical corrections to Oracle Retail documentation content, Oracle Retail documentation may be republished whenever a critical correction is needed. For critical corrections, the republication of an Oracle Retail document may at times not be attached to a numbered software release; instead, the Oracle Retail document will simply be replaced on the Oracle Technology Network Web site, or, in the case of Data Models, to the applicable My Oracle Support Documentation container where they reside.

This process will prevent delays in making critical corrections available to customers. For the customer, it means that before you begin installation, you must verify that you have the most recent version of the Oracle Retail documentation set. Oracle Retail documentation is available on the Oracle Technology Network at the following URL:

<http://www.oracle.com/technetwork/documentation/oracle-retail-100266.html>

An updated version of the applicable Oracle Retail document is indicated by Oracle part number, as well as print date (month and year). An updated version uses the same part number, with a higher-numbered suffix. For example, part number E123456-02 is an updated version of a document with part number E123456-01.

If a more recent version of a document is available, that version supersedes all previous versions.

### Oracle Retail Documentation on the Oracle Help Center

Oracle Retail product documentation is available on the following web site:

<https://docs.oracle.com/en/industries/retail/index.html>

(Data Model documents are not available through Oracle Help Center. You can obtain these documents through My Oracle Support.)

### **Conventions**

The following text conventions are used in this document:

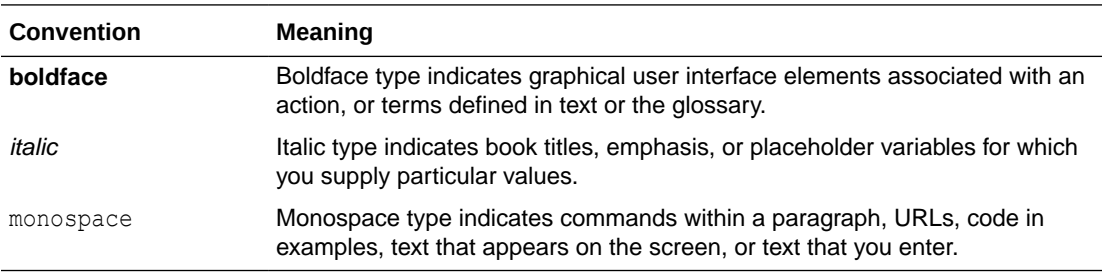

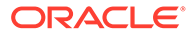

# <span id="page-7-0"></span>1 Price Change Overview

A price change is a permanent change to the retail price of an item. When a price change is created, the following occurs:

- The item receiving the price change, by specifying items by parent, parent/diff, or transaction item.
- Where the price change is occurring, by selecting zones or locations.
- How the price is changing, by selecting a percent or amount change, or a new fixed price.
- Optionally (based on the 'Allow Multi Unit Pricing') multi unit price changes are supported with or without changes to the single unit price.
- When the price change will take effect, by designating an effective date
- Why the price change is occurring, by optionally specifying a reason code

You can use rounding rules to move the new price to established price points, or to round the price. When a price change is added, it must go through a series of checks before it can be applied to an item/location. Depending on your user role, you may not be able to move the retail price to the next status. A change to submitted or approved status, or from approved back to worksheet, results in a conflict check.

The 'Allow Multi Unit Pricing' system option allows a retailer to maintain multi unit pricing for items through the price change process. When this system option is set, multi unit price changes can be created through the Price Change Wizard dialog, and can be edited through the Price Change Edit popup called from the Price Change Group screen.

Price change groups are used to group together multiple price change events for easier management. Mass maintenance including mass approval of the price change is supported within the price change group.

When price change events are approved, they are made available in advance of their effective date to multiple downstream systems for ticketing, and to prepare selling locations for upcoming changes.

Normally, only one price change for an item/location on a given day is allowed to be approved; however there can be more than one if an 'emergency' price change is entered and executed by an authorized emergency user. Once the emergency price is received by the selling system (for example, POS or ecommerce) it will overlay the other retail price that was received previously.

#### **Note:**

When the **Reset Clearance with Price Change** system option is set, executing a price change will imply that the item is also no longer on clearance when the price change goes into effect.

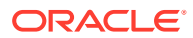

### <span id="page-8-0"></span>Best Practices

When creating price changes for a group of items, it is recommended to enter the item data at the highest level possible. For fashion items, this is generally parent item (style) or parent/diff (style/color), whereas for grocery and hardlines this is generally at the transaction item level (SKU). This is also true for the selection of locations; it is recommended creating price events at zone level, rather than by store or warehouse. This provides the following advantages:

- **1.** Managing price events at the higher levels will increase the usability of the application by having fewer rows for you to manage. It will also help ensure pricing consistency for similar items and locations, in line with your company pricing strategy.
- **2.** The Future Retail tables will have the ability to store data at the highest level possible which, in turn, will ensure that Pricing Cloud Service will run as efficiently as possible, including response time for processing and screen flow.

### Emergency Price Events

There is a system option called Price Event Processing Days that is set to designate the number of days required between the current date and the effective date of a price event. This rule ensures that price changes are created and approved with enough advance timing that stores and other impacted areas can react accordingly.

However, for situations where price events were missed for one or more items or locations, emergency price events can be created. This allows you to create events that go into effect less than the standard number of processing days, which can even include the current date. A separate security privilege provides the ability to limit the users that can create these emergency events, while preventing others who have the ability to create price change events from creating emergency events. For example, if the setting for price event processing is 3 days, you will be prevented from creating or approving an event that occurs within 3 days, unless you have emergency security privileges.

When an emergency price event is created and approved the information is passed to downstream systems the next time the batch extracts are run. If the price change is to go into effect on the current date, then the item/location price in Merchandising Foundation Cloud Service is done on approval, along with any markdowns or markups in the stock ledger.

## Conflict Checking

Whenever a price change is submitted or approved, it will be subject to the conflict checking process. This ensures that invalid prices, or prices out of alignment with your pricing strategy, are not sent down to the point of sale. Conflicts that are checked can be configured using some of the Pricing Cloud Service system options, which are covered in detail below. It also relies on a calculated "future retail" to help determine when a conflict has occurred.

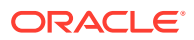

### <span id="page-9-0"></span>Future Retail

When price changes events are approved or unapproved, they can negatively impact the retail value of an item/location when it goes into effect, which can cause conflicts. As such, the Pricing Cloud Service module uses these events to calculate a future retail price for the impacted items and locations on the events. This allows it to have a view to the regular price on any given day and helps facilitate the conflict checking process.

A roll-up batch ensures the system holds future retail data at the highest level possible. This batch looks at lower-level timelines and attempts to roll up to a higher level where timelines match exactly between lower levels and higher levels.

When conflicts occur, the Conflicts window displays the price event at the level of the timeline where the conflict occurred, which could be higher than transaction item and location level.

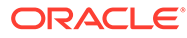

# <span id="page-10-0"></span>2 Create a Price Change

New price changes can be added to a new price change group or an existing price change group. Creating a new price change group can be done by selecting the Create Price Change Group task from the Task List, or selecting the 'Create' action from the Price Change Group Search screen. Either of these steps create a new Price Change Group into which price changes can be added by following the steps below (starting with step 3). Adding a price change is performed using the Price Change Wizard. There are four potential stops within the wizard:

- Items Page
- Locations Page
- Price Change Page
- Summary Page
- **1.** To add price changes to an existing Price Change group, perform a search for the price change group that you want to edit. See [Search for a Price Change Group.](#page-24-0)
- **2.** From the search results pane of the Price Change Group Search tab, highlight the price change group to which you want to add a price change and select **Edit** from the Actions menu. The Price Change Group tab appears.

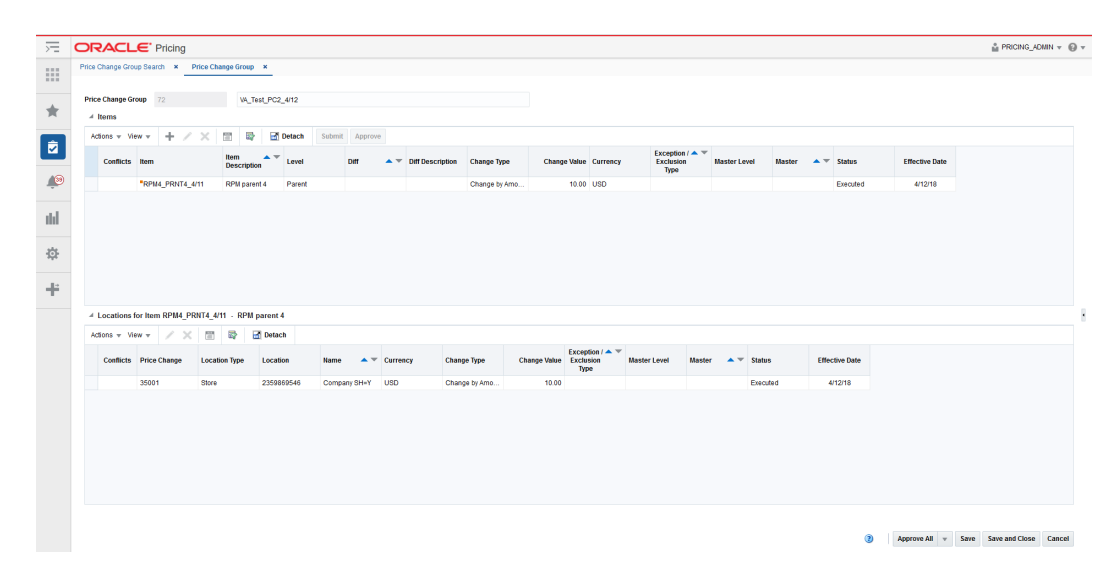

#### **Figure 2-1 Price Change Group Tab**

**3.** From the Item table, select **Add** from the Actions menu. The Add Price Change Wizard launches. Continue with the Add Items.

### Add Items

The initial page in the Price Change Wizard allows you to select the items that you want to add to the price change.

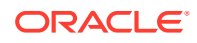

#### **Figure 2-2 Add Price Change Items Page**

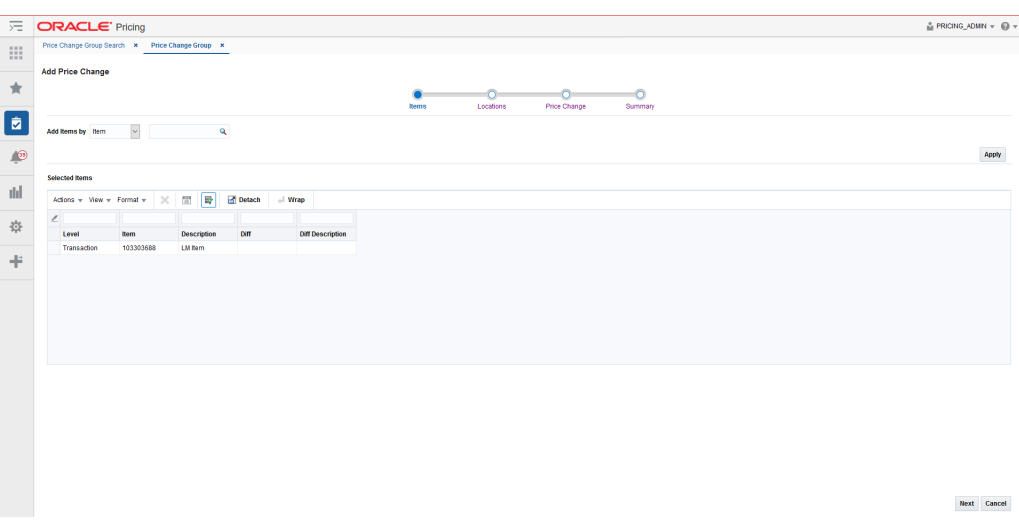

**1.** From the Add Price Change Items page, enter the items to add to the new price change using the following criteria:

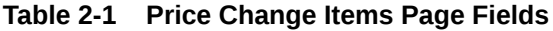

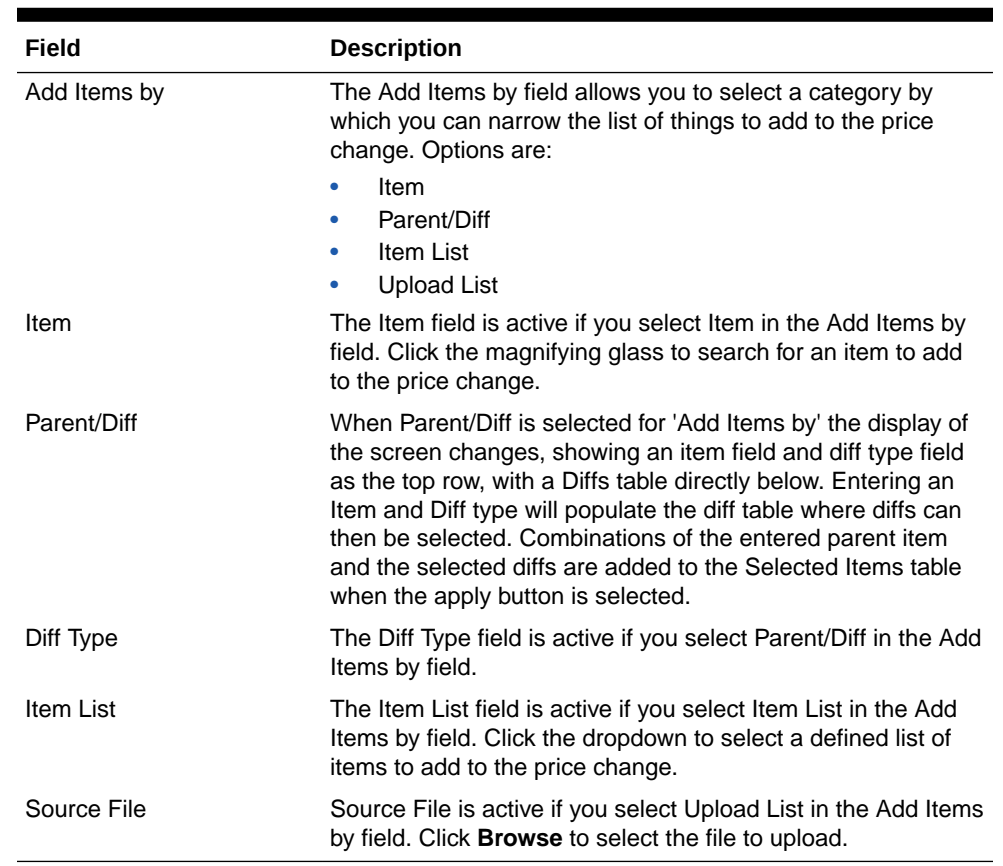

**2.** Once you have entered your criteria, click **Apply** to move entered or selected data for the item selection option to the Selected Items table. In the case of an Item List or Upload List, the items in the list are populated into the Selected Items table.

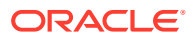

Once all your items are added to the price change, click **Next**. The Add Price Change Locations page appears. Continue Add Locations.

## <span id="page-12-0"></span>Add Locations

The Locations page of the Price Change Wizard allows you to define the locations associated with the price change.

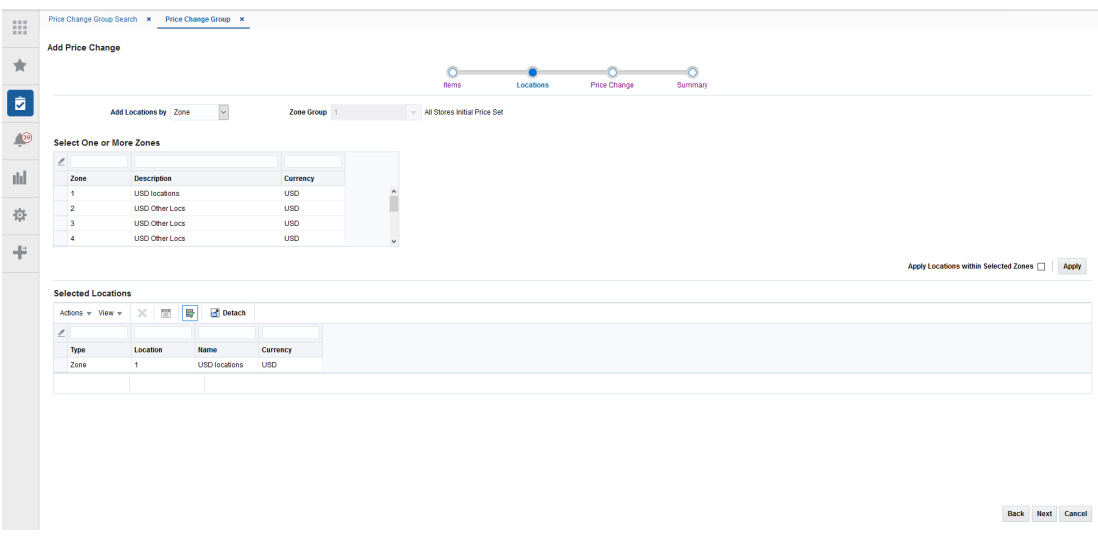

**Figure 2-3 Add Price Change Locations Page**

**1.** From the Add Price Change Location page, select the location type you want to use for adding locations using the following criteria:

**Table 2-2 Locations Page Fields**

| <b>Field</b>     | <b>Description</b>                                                                                                    |
|------------------|----------------------------------------------------------------------------------------------------|
| Add Locations by | The Add Locations by field allows you to select a category by<br>which you can narrow the list of locations to add to the price<br>change. Options are:                                  |
|                  | Zone<br>۰<br><b>Location List</b><br>۰<br>Store<br>۰<br>Warehouse<br>۰<br>Note: The Warehouse option is only displayed if the Recognize<br>Warehouses as Locations option is set to Yes. |
| Zone Group       | The Zone Group field is active if you select Zone in the Add<br>Locations by field.                                                                                                    |
| Zone Table       | The Zone Table is active if you select Zone in the Add Locations by<br>field. When a zone group is entered, the Zone Table will be<br>populated with the zones in the zone group.        |

| Field                                    | <b>Description</b>                                                                                                    |
|------------------------------------------|----------------------------------------------------------------------------------------------------|
| Apply Locations within<br>Selected Zones | The Apply Locations within Selected Zones check box is active if<br>you select Zone in the Add Locations by field. This checkbox<br>allows exploding the zone into stores and warehouses for<br>populating the Selected Locations table. If you have access to one<br>location in a zone, you can use the zone to create events. |
| Location List                            | The Location List dropdown list is active if you select Location List<br>in the Add Locations by field. Click the dropdown to select from a<br>defined list of locations to add to the price change.                                                                                                    |
| Store                                    | The Store dropdown list is active if you select Store in the Add<br>Locations by field. Click the dropdown to select from a defined list<br>of stores to add to the price change.                                                                                                    |
| Warehouse                                | The Warehouse dropdown list is active if you select Warehouse in<br>the Add Locations by field. Click the dropdown to select from a<br>defined list of warehouses to add to the price change.                                                                                                    |

<span id="page-13-0"></span>**Table 2-2 (Cont.) Locations Page Fields**

- **2.** From the search results pane, select the location(s) to add to the price change and click **Apply**.
- **3.** Once all your locations are added to the price change, click **Next**. The Add Price Change page appears. Continue with Add Price Change Attributes.

## Add Price Change Attributes

The Price Change page of the Price Change Wizard allows you to define the price change itself.

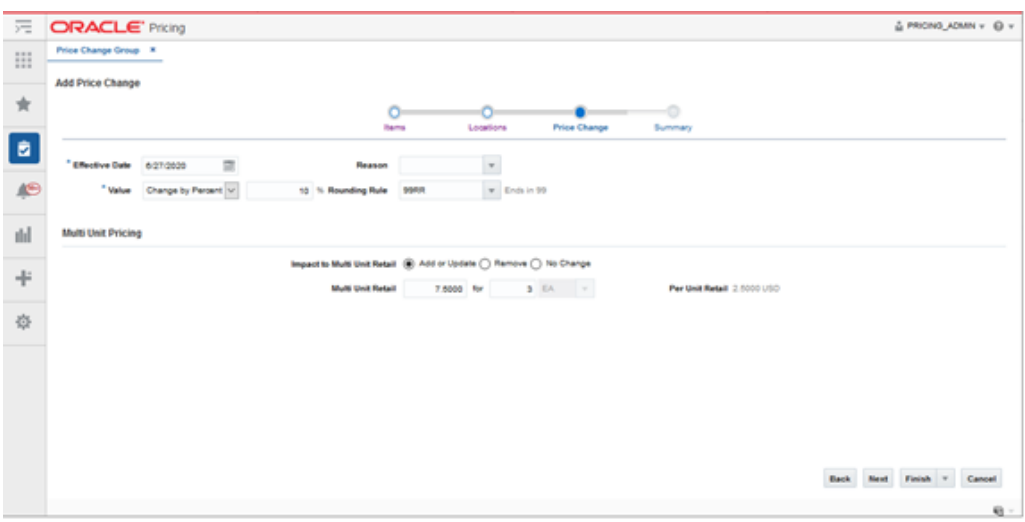

#### **Figure 2-4 Add Price Change Page**

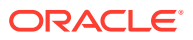

#### **Note: AND READER**

Fields associated with Multi Unit Pricing will be hidden when the 'Allow Multi Unit Pricing' system option is unchecked.

**1.** From the Price Change page, define the information for the price change(s) being added using the following criteria:

| Field                       | <b>Description</b>                                                                                                    |
|-----------------------------|----------------------------------------------------------------------------------------------------|
| <b>Effective Date</b>       | The date on which the price change is set to take effect. Users<br>have the option to key in a date or select one using the calendar<br>widget.                                                                                                    |
| Value                       | The Value field provides the options that derive the new retail price.<br>Users have the option to modify the value. Options are:                                                                                                    |
|                             | <b>Change by Percent:</b> A percent is defined in the change value<br>field that is used to calculate the new retail.                                                                                                    |
|                             | <b>Change by Amount:</b> An amount is defined in the change<br>$\bullet$<br>value field that adds to (or subtracts from if a negative value is<br>entered) the retail price to determine the new retail.                                                                                                    |
|                             | Fixed Price: The item is at a specified retail that is defined in<br>۰<br>the change value field.                                                                                                    |
|                             | Reset POS Price: The item is recognized on a price change<br>$\bullet$<br>but no change to the retail occurs.                                                                                                    |
|                             | Multi Unit Fixed Price: The Price Change is only for the multi<br>unit price of the item.                                                                                                    |
|                             | After selecting the change type, users will enter the actual value for<br>the change. This field is required entry for every change type. The<br>field supports up to four decimal places for Change by Percent<br>value. For Change by Amount and Fixed Price, decimal placement<br>is based on the currency of selected locations. |
| Reason                      | The Reason value defines the reason the price change is being<br>created.                                                                                                    |
|                             | Users have the option to update this field or remove the value in<br>this field.                                                                                                    |
| Rounding Rule               | The Rounding Rule field provides the ability to smooth retails for an<br>item or location.                                                                                                    |
|                             | Users have the option to update this field or remove the value in<br>this field.                                                                                                    |
| Impact to Multi Unit Retail | This radio button indicates the type of action to be performed on<br>the Multi Unit Retail for the items selected for this price change.<br>Options include:                                                                                                    |
|                             | Add or Update<br>$\bullet$                                                                                                    |
|                             | Remove<br>۰<br>No Change<br>۰                                                                                                    |
| Multi Unit Retail           | The specified retail for the multiple units of the item.                                                                                                    |
| for (number of units)       | Indicates the number of units of the item which can be purchased<br>for the specified multi unit retail.                                                                                                    |
| No label (Multi Unit UOM)   | The unit of measure associated with the multi unit retail.                                                                                                    |

**Table 2-3 Price Change Page Fields**

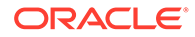

| Field           | <b>Description</b>                                                                                            |
|-----------------|----------------------------------------------------------------------------------------------------|
| Per Unit Retail | A calculation of the retail for a single unit of the multi unit retail<br>(multi unit retail/number of units) |

<span id="page-15-0"></span>**Table 2-3 (Cont.) Price Change Page Fields**

**2.** Once all your price change information is entered, click **Next**. The Add Price Change Summary page appears. Continue with Review, Submit and Approve.

If you want to skip the Summary Page, you can double click on **Finish** or select **Submit**, or **Approve** options from the Finish drop down menu.

### Review, Submit and Approve

When a price change is added, it must go through a series of checks before it can be applied to an item/location. Depending on your user role, you may not be able to move the retail price change to the next status. A change to submitted or approved status, or from approved back to worksheet, results in a conflict check. A price change may be in any of the following statuses:

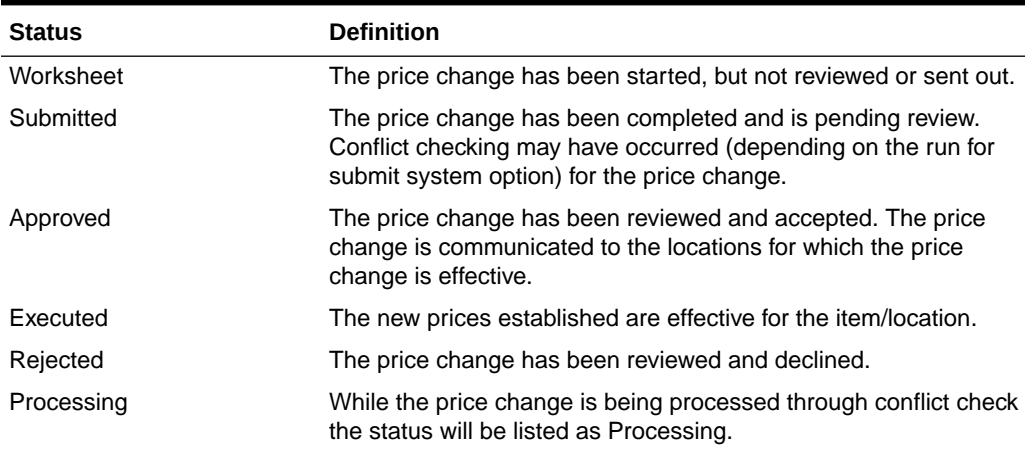

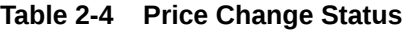

The Summary page displays the details of the price change before it is added to the Price Change Group.

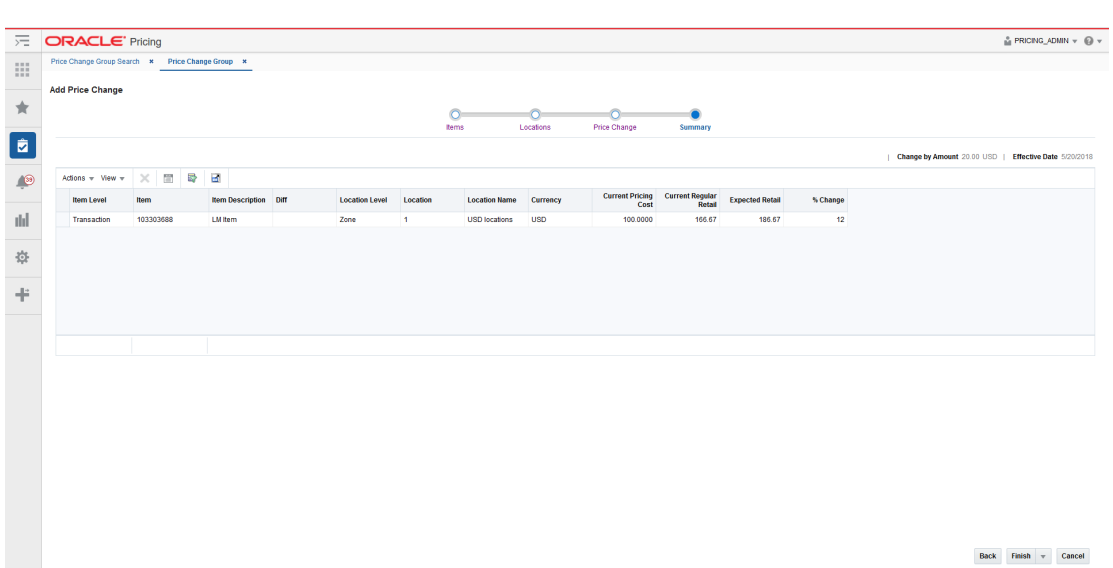

<span id="page-16-0"></span>**Figure 2-5 Add Price Change Summary Page**

**1.** Confirm the price change settings and double click on **Finish** or select **Submit** or **Approve** from the Finish drop down menu. You are returned to the Price Change Group screen. Your new price change is listed in the Item table.

#### **Note:**

The Summary Page allows individual price changes to be removed before they are added to the Price Change Group.

### Update Price Change Status for One or More Price Changes

Users have options to perform status maintenance at Item level for one or many items, at the Item/Location level for one or more Locations tied to an item or they have the option to update for all displayed records using the page level buttons.

- Updating Group Level Price Change Status
- [Update Item Level Price Change Status](#page-17-0)
- [Update Location Level Price Change Status](#page-18-0)

#### **Updating Group Level Price Change Status**

Perform the following procedure to update the price change status:

- **1.** Perform a search for the price change group that you want to update. See [Search for a](#page-24-0) [Price Change Group](#page-24-0).
- **2.** From the search results pane, select the Price Change Group for which you want to update status. and select **Edit** from the Actions menu. The Price Change Group tab appears.

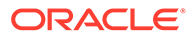

<span id="page-17-0"></span>**Figure 2-6 Price Change Group Tab**

|                    | <b>ORACLE'</b> Pricing        |                                                             |                |                |                                       |                                                      |                    |                              |                                          |                                                    |                                              |               |                       |                       | A PRICNG_ADMN ▼ @ ▼                                                                  |
|--------------------|-------------------------------|-------------------------------------------------------------|----------------|----------------|---------------------------------------|------------------------------------------------------|--------------------|------------------------------|------------------------------------------|----------------------------------------------------|----------------------------------------------|---------------|-----------------------|-----------------------|--------------------------------------------------------------------------------------|
|                    |                               | Price Change Group Search * Price Change Group *            |                |                |                                       |                                                      |                    |                              |                                          |                                                    |                                              |               |                       |                       |                                                                                      |
| Price Change Group |                               |                                                             | govind pc test |                |                                       |                                                      |                    |                              |                                          |                                                    |                                              |               |                       |                       |                                                                                      |
| $=$ Items          |                               |                                                             |                |                |                                       |                                                      |                    |                              |                                          |                                                    |                                              |               |                       |                       |                                                                                      |
| Actions w Wew w    | ÷                             | 롸<br>間<br>$\times$                                          | Detach         | Submit Approve |                                       |                                                      |                    |                              |                                          |                                                    |                                              |               |                       |                       |                                                                                      |
| Conflicts hem      |                               | <b>Item</b><br><b>Description</b>                           | Level          | Diff           |                                       | $\blacktriangle \blacktriangledown$ Diff Description | <b>Change Type</b> | <b>Change Value Currency</b> |                                          | Exception $t - \nabla$<br><b>Exclusion</b><br>Type | <b>Master Level</b>                          | Master        | <b>Status</b>         | <b>Effective Date</b> |                                                                                      |
|                    | *100000008                    | First hem in Inte Transaction                               |                |                |                                       |                                                      | Change by Amo      | 31.00 USD                    |                                          |                                                    |                                              |               | Approved              | 3/13/18               |                                                                                      |
|                    |                               |                                                             |                |                |                                       |                                                      |                    |                              |                                          |                                                    |                                              |               |                       |                       |                                                                                      |
|                    |                               |                                                             |                |                |                                       |                                                      |                    |                              |                                          |                                                    |                                              |               |                       |                       |                                                                                      |
|                    |                               |                                                             |                |                |                                       |                                                      |                    |                              |                                          |                                                    |                                              |               |                       |                       |                                                                                      |
|                    |                               |                                                             |                |                |                                       |                                                      |                    |                              |                                          |                                                    |                                              |               |                       |                       |                                                                                      |
|                    |                               |                                                             |                |                |                                       |                                                      |                    |                              |                                          |                                                    |                                              |               |                       |                       |                                                                                      |
|                    |                               |                                                             |                |                |                                       |                                                      |                    |                              |                                          |                                                    |                                              |               |                       |                       |                                                                                      |
|                    |                               |                                                             |                |                |                                       |                                                      |                    |                              |                                          |                                                    |                                              |               |                       |                       | This table contains a summary by item of all Price Change in the Price Change Group. |
|                    |                               | 4 Locations for Item 100000008 - First Item In Intermix Env |                |                |                                       |                                                      |                    |                              |                                          |                                                    |                                              |               |                       |                       |                                                                                      |
| Actions v Wew v    |                               | 卧<br>岡                                                      | <b>Detach</b>  |                |                                       |                                                      |                    |                              |                                          |                                                    |                                              |               |                       |                       |                                                                                      |
|                    | <b>Conflicts Price Change</b> | <b>Location Type</b>                                        | Location       | Name           | $\blacktriangle$ $\blacktriangledown$ | Currency                                             | <b>Change Type</b> | Change Value Exclusion       | Exception $I \triangleq \forall$<br>Type | <b>Master Level</b>                                | <b>Master</b><br>$\triangle$ $\triangledown$ | <b>Status</b> | <b>Effective Date</b> |                       |                                                                                      |
|                    |                               |                                                             |                |                |                                       |                                                      |                    |                              |                                          |                                                    |                                              | Approved      | 3/13/18               |                       |                                                                                      |
|                    | ٠                             | Store                                                       | 1311           | Chicago*       |                                       | <b>USD</b>                                           | Change by Amo      | 31.00                        |                                          |                                                    |                                              |               |                       |                       |                                                                                      |

- **3.** From the Price Change Group tab, use the buttons at the bottom of the page to update the price change group status. Options are:
	- Submit All
	- Approve All
	- Worksheet All (Select from the More Actions button menu.)
	- Reject All (Select from the More Actions button menu.)
- **4.** After selecting the status change, click **Save** to save the updated status and remain on the Price Change Group Maintenance tab. Click **Save and Close** to save the updated status and return to the Price Change Group Search tab.

#### **Note:**

If a price change is selected for a status change and the new status is not valid, the status change is ignored and the price change will not be updated.

#### **Update Item Level Price Change Status**

Perform the following procedure to update the price change status:

- **1.** Perform a search for the price change group that you want to update. See [Search](#page-24-0) [for a Price Change Group.](#page-24-0)
- **2.** From the search results pane, select the Price Change Group for which you want to update status. and select **Edit** from the Actions menu. The Price Change Group tab appears.

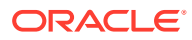

<span id="page-18-0"></span>**Figure 2-7 Price Change Group Tab**

|                           | <b>ORACLE' Pricing</b>        |                                                            |               |        |                             |                                                         |                    |                               |                                  |                                                       |                                       |               |                       |                       | A PRICING_ADMN = @ =                                                                 |
|---------------------------|-------------------------------|------------------------------------------------------------|---------------|--------|-----------------------------|---------------------------------------------------------|--------------------|-------------------------------|----------------------------------|-------------------------------------------------------|---------------------------------------|---------------|-----------------------|-----------------------|--------------------------------------------------------------------------------------|
|                           |                               | Price Change Group Search * Price Change Group *           |               |        |                             |                                                         |                    |                               |                                  |                                                       |                                       |               |                       |                       |                                                                                      |
| <b>Price Change Group</b> | $\overline{A}$                |                                                            | govind potest |        |                             |                                                         |                    |                               |                                  |                                                       |                                       |               |                       |                       |                                                                                      |
| $\leq$ Items              |                               |                                                            |               |        |                             |                                                         |                    |                               |                                  |                                                       |                                       |               |                       |                       |                                                                                      |
| Actions $-$ View $-$      | ÷                             | 愛<br>$\frac{1}{2}$                                         | Detach        | Submit | Approve                     |                                                         |                    |                               |                                  |                                                       |                                       |               |                       |                       |                                                                                      |
|                           | Conflicts Item                | <b>Hem</b><br>▴<br><b>Description</b>                      | Level         | Diff   |                             | $\blacktriangle$ $\blacktriangleright$ Diff Description | <b>Change Type</b> | <b>Change Value Currency</b>  |                                  | Exception $I \triangleq \forall$<br>Exclusion<br>Type | <b>Master Level</b>                   | Master        | <b>Status</b>         | <b>Effective Date</b> |                                                                                      |
|                           | *100000008                    | First tem in Inte Transaction                              |               |        |                             |                                                         | Change by Amo      | 31.00 USD                     |                                  |                                                       |                                       |               | Approved              | 3/13/18               |                                                                                      |
|                           |                               | 4 Locations for Item 10000008 - First Item In Intermix Env |               |        |                             |                                                         |                    |                               |                                  |                                                       |                                       |               |                       |                       | This table contains a summary by item of all Price Change in the Price Change Group. |
| Actions $-$ View $-$      |                               | 뽮<br>冒                                                     | Detach        |        |                             |                                                         |                    |                               | Exception $I \triangleq \forall$ |                                                       |                                       |               |                       |                       |                                                                                      |
|                           | <b>Conflicts Price Change</b> | <b>Location Type</b>                                       | Location      | Name   | $\triangle$ $\triangledown$ | Currency                                                | <b>Change Type</b> | <b>Change Value Exclusion</b> | Type                             | <b>Master Level</b>                                   | Master<br>$\triangle$ $\triangledown$ | <b>Status</b> | <b>Effective Date</b> |                       |                                                                                      |
|                           |                               |                                                            |               |        |                             | <b>USD</b>                                              | Change by Amo      | 31.00                         |                                  |                                                       |                                       | Approved      | 3/13/18               |                       |                                                                                      |

- **3.** From the Price Change tab, from the Items table, highlight the item or items for which you want to update status.
- **4.** With the item highlighted, select the desired status update from the Actions menu.
- **5.** After selecting the status change, click **Save** to save the updated status and remain on the Price Change Group Maintenance tab. Click **Save and Close** to save the updated status and return to the Price Change Group Search tab.

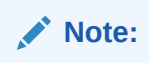

If a price change is selected for a status change and the new status is not valid, the status change is ignored and the price change will not be updated.

#### **Update Location Level Price Change Status**

Perform the following procedure to update the price change status:

- **1.** Perform a search for the price change group that you want to update. See [Search for a](#page-24-0) [Price Change Group](#page-24-0).
- **2.** From the search results pane, select the Price Change Group for which you want to update status. and select **Edit** from the Actions menu. The Price Change Group tab appears.

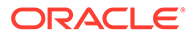

ORACLE' Pricing **& PRICNG ADMN + @ +**  $\ddot{\phantom{a}}$  $\frac{1}{\sqrt{2}}$  $\boxed{\bullet}$ **I**O dd ø ÷  $\times$  m  $\overline{w}$   $\overline{w}$  etsch All v Save Save and Close Cance

<span id="page-19-0"></span>**Figure 2-8 Price Change Group Tab**

- **3.** From the Price Change tab, from the Locations table, highlight the location or locations for which you want to update status.
- **4.** With the location highlighted, select the desired status update from the Actions menu.
- **5.** After selecting the status change, click **Save** to save the updated status and remain on the Price Change Group Maintenance tab. Click **Save and Close** to save the updated status and return to the Price Change Group Search tab.

#### **Note:**

If a price change is selected for a status change and the new status is not valid, the status change is ignored and the price change will not be updated.

### Review and Resolve Conflicts

Whenever a price change is submitted or approved, it will be subject to the conflict checking process. This ensures that invalid prices, or prices out of alignment with your pricing strategy, are not sent down to the point of sale. Conflicts that are checked can be configured using some of the Pricing Cloud Service system options. It also relies on a calculated "future retail" to help determine when a conflict has occurred.

When a conflict occurs, a notification is sent to the user who attempted to approve the price event. The notification allows the user to navigate to the price change group of the price event with the conflict, and from there they can continue on to the conflict details screen to review the conflict. After identifying the cause of the conflict, the user can make adjustments to either the current price event which they are trying to approve, or to the approved event which conflicted with the current price event and then resubmit the price event for approval.

### Future Retail

When price events are approved or unapproved, they can negatively impact the retail value of an item/location when it goes into effect, which can cause conflicts. As such,

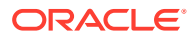

<span id="page-20-0"></span>the Pricing module uses these events to calculate a future retail price for the impacted items and locations on the events. This allows it to have a view to the regular or clearance price on any given day and helps facilitate the conflict checking process.

A roll-up batch ensures the system holds future retail data at the highest level possible. This batch looks at lower-level timelines and attempts to roll up to a higher level where timelines match exactly between lower levels and higher levels.

When conflicts occur, the Conflicts window displays the price event at the level of the timeline where the conflict occurred, which could be higher than transaction item and location level.

### Use Quick Create

The Price Change Quick Create feature is designed as a key entry path for users to create a regular price change. The Quick Create feature supports grouping multiple price changes for different items and locations into a single Price Change Group. Mass maintenance can then be performed on this group later in the workflow through the Price Change Group Maintenance workflow.

Use the following procedure to quick create a price change:

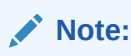

The Quick Create feature is available in the left pane menu and can be opened at any time regardless of what screens are open.

**1.** From the Pricing tab Tasks list, click the Quick Create icon.

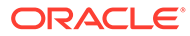

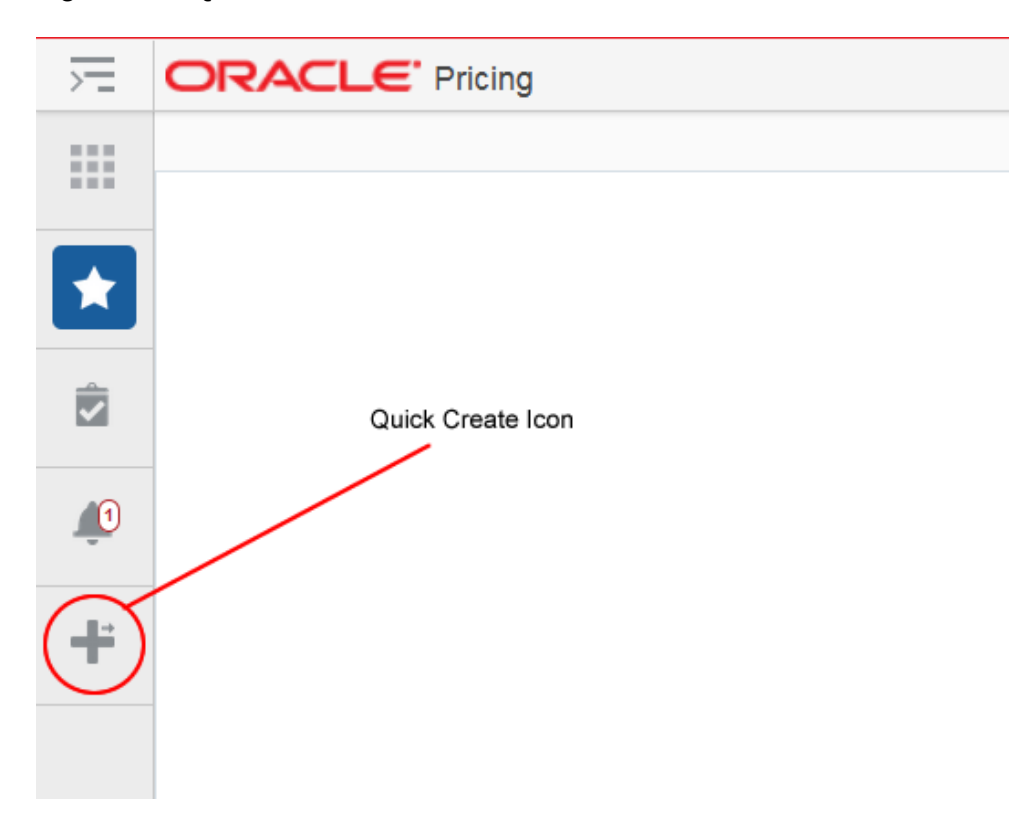

**Figure 2-9 Quick Create Icon**

The Quick Create pane appears.

#### **Figure 2-10 Quick Create Pane**

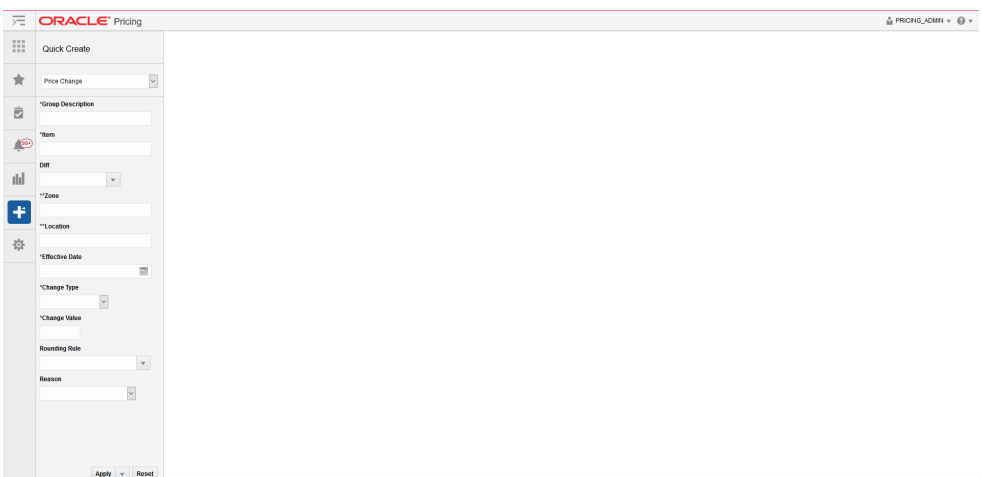

- **2.** From the Quick Create pane, select **Price Change** from the Quick Create drop down list.
- **3.** From the Quick Create pane, enter information for the following fields:

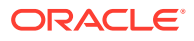

### **Note:**

Fields marked with an asterisk are required. Fields marked with a double asterisk means that one of the fields needs to be populated.

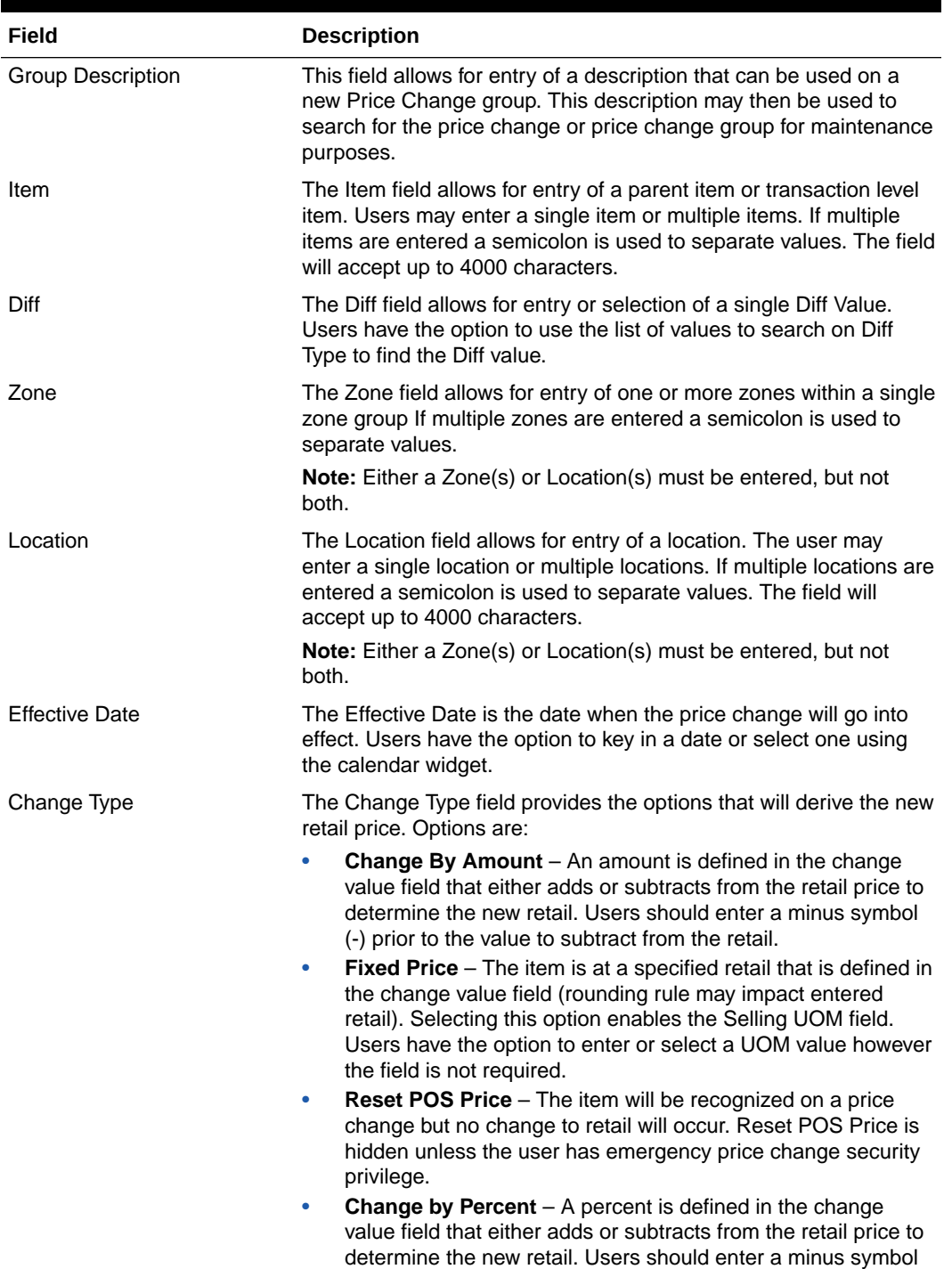

(-) prior to the value to subtract from the retail.

#### **Table 2-5 Price Change Quick Create Fields**

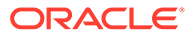

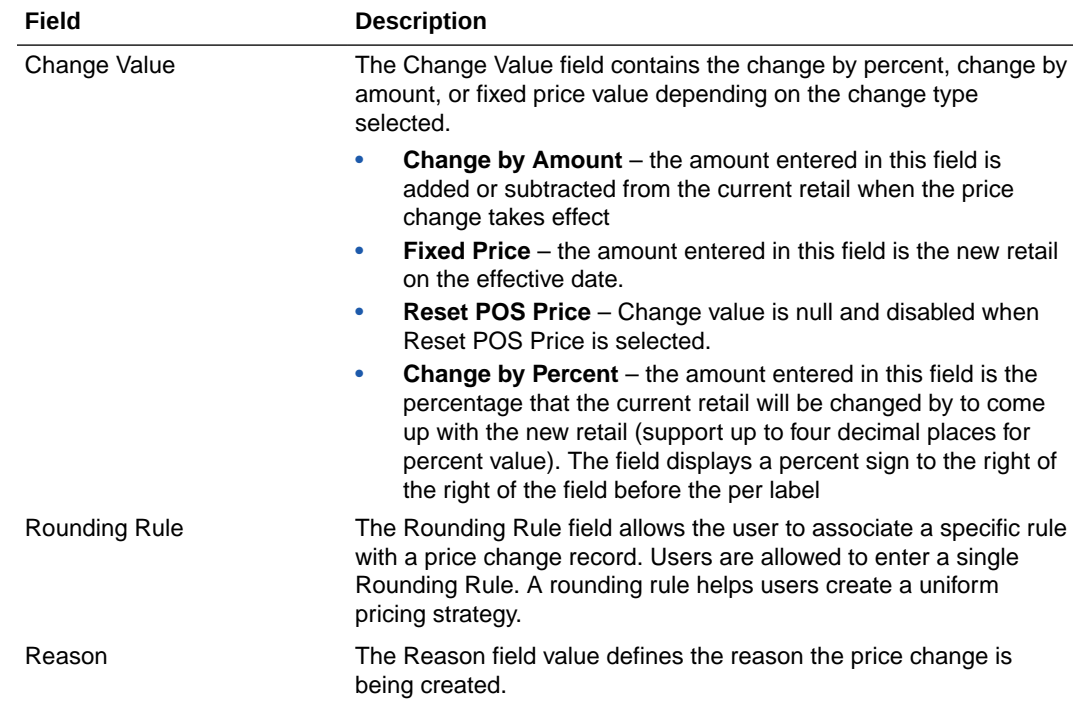

#### **Table 2-5 (Cont.) Price Change Quick Create Fields**

**4.** Once you have entered all information for the newly created price change record, click **Apply**, **Submit**, or **Approve**. The new price change is created.

#### **Note:**

If you select locations (or zones) with multiple currencies, you can only choose to create a price change by percent or to reset the point of sale (POS) price. You cannot create price changes by amount or for a fixed price across multiple currencies.

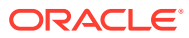

# <span id="page-24-0"></span>3 Manage Price Changes

The Price Change Group screen allows you to add or maintain price changes within a price change group. Each price change will contain items needing a change along with the locations or zones where the change should be made.

The Price Change Group tab has three modes; Add, Edit, and View. If you enter this screen in View mode, all maintenance options are disabled and the Save, Save and Close, and Cancel buttons are replaced with Done. If you enter in Edit mode the following options are supported:

- Search for a Price Change Group
- [Create a Price Change](#page-10-0)
- **[Modify a Price Change](#page-25-0)**
- [Delete a Price Change](#page-29-0)
- [Update Price Change Status for One or More Price Changes](#page-16-0)

### Search for a Price Change Group

Perform the following procedure to search for an existing price change group.

**1.** From the Tasks menu, select Manage Price Change Groups under Price Changes. The Price Change Group Search tab appears.

| 走        | <b>ORACLE' Pricing</b>                                                                                                    | & PRICING_ADMIN = @ +                              |
|----------|----------------------------------------------------------------------------------------------------|----------------------------------------------------|
| m        | Price Change Group Search x                                                                                                  |                                                    |
|          | ⊿ Search                                                                                                    | $\backsim$<br><b>Advanced Saved Search Default</b> |
| ★        | ** Department<br><sup>**</sup> Price Change Group                                                                            | ** Alleast one is required                         |
| Ė        | $\boldsymbol{\mathrm{v}}$<br><sup>**</sup> Description<br>Class<br>$\mathbf{v}$                                              |                                                    |
|          | $\overline{\phantom{0}}$<br>$\mathbf{v}$<br><b>Status</b><br><b>Subclass</b>                                                 |                                                    |
| <b>O</b> | $\overline{\mathbf{m}}$<br>$-$ - nem<br><b>Effective Date</b>                                                                | $\mathbf{Q}$                                       |
| dd       | $\backsim$<br><b>Conflicts</b><br>Diff<br>$\mathbf v$                                                                        |                                                    |
|          |                                                                                                    | Search Reset<br>Save                               |
| *        | $-$ Results                                                                                                    |                                                    |
| ÷        | Detach<br>矕<br>B<br>Actions $-$ View $-$                                                                                     |                                                    |
|          | <b>Group Status</b><br><b>Effective Date</b><br><b>Conflicts</b><br>Group<br><b>Group Description</b><br>No data to display. |                                                    |
|          |                                                                                                    |                                                    |
|          |                                                                                                    |                                                    |
|          |                                                                                                    |                                                    |
|          |                                                                                                    |                                                    |
|          |                                                                                                    |                                                    |
|          |                                                                                                    |                                                    |
|          |                                                                                                    |                                                    |
|          |                                                                                                    |                                                    |
|          |                                                                                                    |                                                    |
|          |                                                                                                    |                                                    |
|          |                                                                                                    | $\circ$<br>Done                                    |
|          |                                                                                                    |                                                    |
|          | Enter your price group search criteria using the following fields:                                                           |                                                    |

**Figure 3-1 Price Change Group Search Tab**

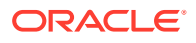

#### <span id="page-25-0"></span>**Note:**

In order to conduct a price group search, users must enter at least one of the following; Department, Group, Group Description or Item.

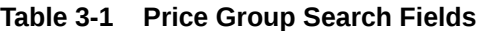

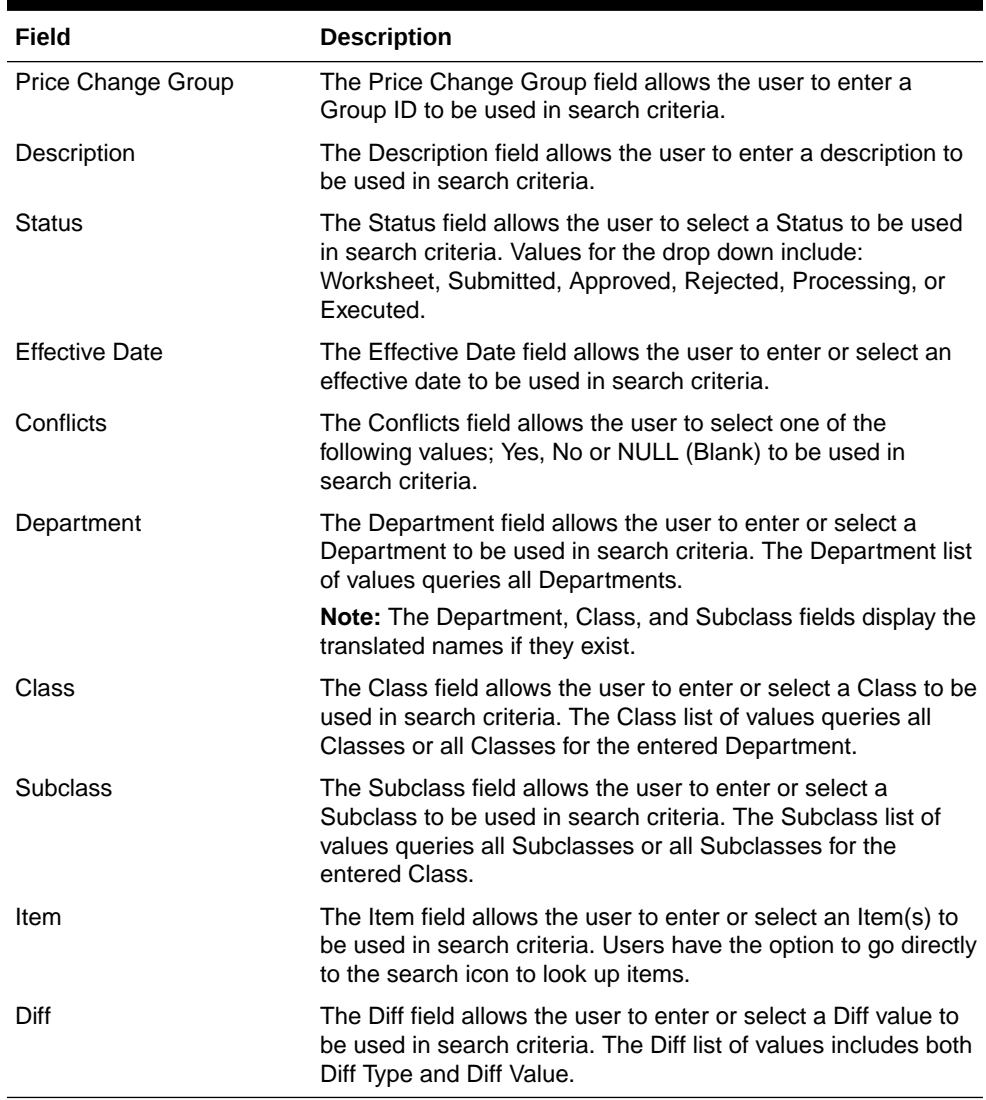

**3.** Once your search criteria are entered, click **Search**. The search results are displayed in the Results pane.

## Modify a Price Change

Editing price changes can be performed on price changes in multiple statuses with the following conditions:

If the Effective Date is in the past, no changes are allowed unless the status of the Price Change is Worksheet. If the status is Worksheet, you have the option to update the Effective Date.

• If the date that the update is being performed falls within the Effective Date minus the Price Change Processing Days updates are only allowed for users with emergency security privileges.

Perform the following procedure to edit a price change:

- **1.** Perform a search for the price change group that you want to edit. See [Search for a Price](#page-24-0) [Change Group.](#page-24-0)
- **2.** From the search results pane of the Price Change Group Search tab, highlight the price change group you want to edit and select **Edit** from the Actions menu. The Price Change Group tab appears.

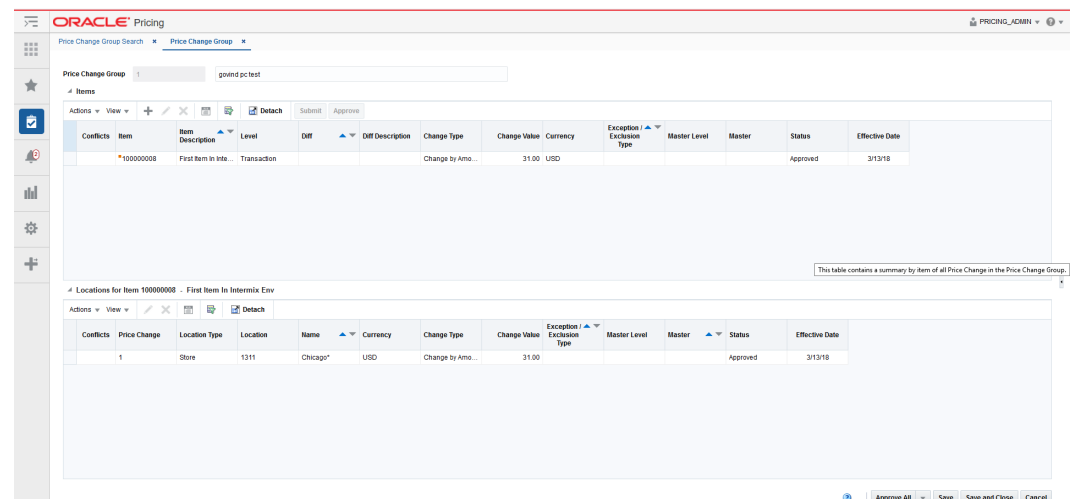

**Figure 3-2 Price Change Group Tab**

**3.** From the Price Change Group tab, you can select either items or locations to edit. (Locations shown are associated with the row in the items table which has focus.) Highlight the item(s) or location(s) you want to edit and select **Edit** from that tables' respective Action menu. The Edit Price Changes dialog appears.

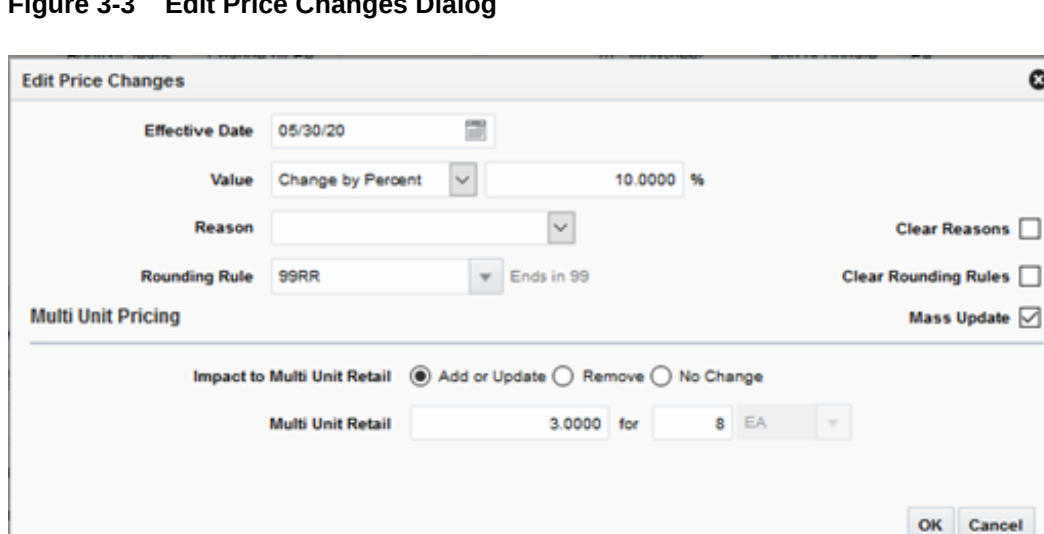

**Figure 3-3 Edit Price Changes Dialog**

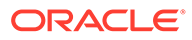

 $\bullet$ 

#### **Note:**

If a single location is selected for editing, the Clear Reasons and Clear Rounding Rules check boxes will not appear.

#### **Note:**

Fields associated with Multi Unit Pricing will be hidden when the 'Allow Multi Unit Pricing' system option is unchecked.

**4.** From the Edit Price Changes dialog, use the following fields to edit the price change details:

#### **SEPTEMBER Note:**

When multiple price changes are selected for editing, fields in the popup may show up as empty. This indicates that the value may vary across the selected price changes. Entering a value and updating will update all the rows, leaving the value empty will leave the values unchanged on the individual price changes.

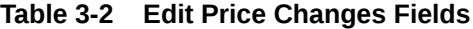

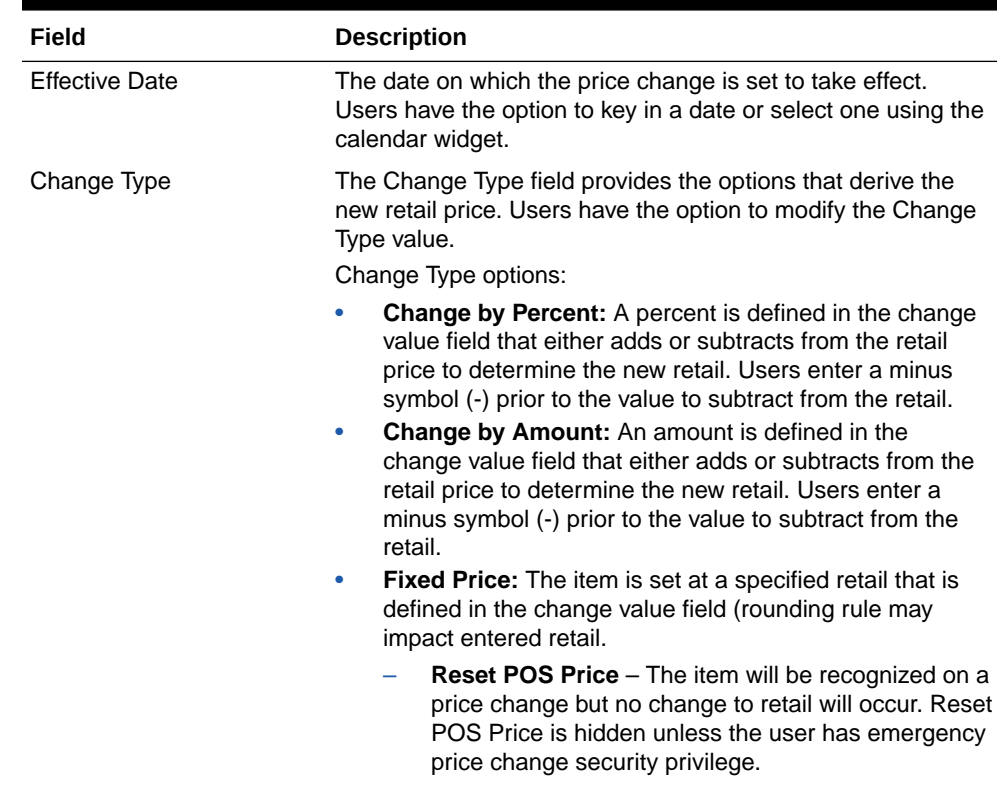

| Field                       | <b>Description</b>                                                                                                    |
|-----------------------------|----------------------------------------------------------------------------------------------------|
| Change Value                | Users enter the Change Value based on the Change Type<br>entered, including Change by Percent, Change by Amount, or<br>Fixed Price. This field is required entry for every Change Type<br>other than Reset POS Price. The field supports up to four<br>decimal places for Change by Percent value. For Change by<br>Amount and Fixed Price, decimal placement is based on the<br>currency of the selected locations. |
|                             | Change by Percent: The percent value entered in this<br>۰<br>field is added/subtracted from the current retail when the<br>price change takes effect. The field displays a percent<br>sign to the right of the field before the per label.                                                                                                    |
|                             | <b>Change by Amount:</b> The amount entered in this field is<br>۰<br>added/subtracted from the current retail when the price<br>change takes effect.                                                                                                    |
|                             | Fixed Price: The amount entered in this field is the New<br>Retail on the effective date (rounding rule may impact<br>entered retail).                                                                                                    |
|                             | Reset POS Price - Change value is null and<br>disabled when Reset POS Price is selected.<br>Multi Unit Fixed Price - The Price Change is only<br>$\overline{\phantom{0}}$<br>for the multi unit price of the item.                                                                                                    |
| Per (Selling UOM)           | Users have the option to update this field if the Change Type<br>is currently set to Fixed Price or the Change Type field is<br>updated to Fixed Price. For all other change types this field is<br>hidden.                                                                                                    |
| Reason                      | The Reason value defines the reason the price change is<br>being created.                                                                                                    |
|                             | Users have the option to update this field or remove the value<br>in this field.                                                                                                    |
| <b>Rounding Rule</b>        | The Rounding Rule field provides the ability to smooth retails<br>for an item or location.                                                                                                    |
|                             | Users have the option to update this field or remove the value<br>in this field.                                                                                                    |
| Clear Reasons               | The Clear Reasons checkbox displays next to the Reasons<br>field when multiple items or locations are selected for Edit. If a<br>users chooses to remove a Reason code for the price change<br>the Clear Reasons checkbox can be clicked. The value for<br>Reasons will be removed from price changes selected to edit.                                                                                              |
| <b>Clear Rounding Rules</b> | The Clear Rounding Rules checkbox displays when multiple<br>items or locations are selected for Edit. When the Clear<br>Rounding Rules checkbox is clicked the value for the<br>rounding rule is removed.                                                                                                    |
| Mass Update                 | When more than one price change is selected for edit, this<br>checkbox allows the user to indicate a desire to mass update<br>the multi unit pricing values on the selected price changes.<br>When only one price change is selected for edit this checkbox<br>will not be displayed                                                                                                    |

**Table 3-2 (Cont.) Edit Price Changes Fields**

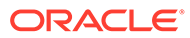

| Field                       | <b>Description</b>                                                                                                    |
|-----------------------------|----------------------------------------------------------------------------------------------------|
| Impact to Multi Unit Retail | This radio button indicates the type of action to be performed<br>on the Multi Unit Retail for the items selected for this price<br>change. Options include: |
|                             | Add or Update<br>۰                                                                                                    |
|                             | Remove<br>۰                                                                                                    |
|                             | No Change<br>۰                                                                                                    |
| Multi Unit Retail           | The specified retail for the multiple units of the item.                                                                                                    |
| for (number of units)       | Indicates the number of units of the item which can be<br>purchased for the specified multi unit retail.                                                     |
| No label (Multi Unit UOM)   | The unit of measure associated with the multi unit retail.                                                                                                   |
| Per Unit Retail             | A calculation of the retail for a single unit of the multi unit<br>retail (multi unit retail / number of units)                                              |

<span id="page-29-0"></span>**Table 3-2 (Cont.) Edit Price Changes Fields**

#### **Note:**

If you select multiple items or locations to edit, some fields on the screen will not show a value if there are multiple values for a particular field. For example, if you select two price changes to edit and the Value field in both price changes is 10.00 then the Value field will be populated with 10.00. However, if the price changes have different values (like 10.00 and 11.00,) then the value field in the dialog is blank. If you enter a value, both price changes are changed to the new value. If you do not enter a value, then the original values stay.

**5.** Once updates are complete on the Edit Price Changes dialog, click **OK**. The Edit Price Changes dialog closes and you are returned to the Price Change Group tab.

### Delete a Price Change

Users will have options to perform Delete maintenance at Item level for one or many items or at the Item/Location level for one or more Locations tied to an item.

- Item Level: Users highlight one or more rows on the Items table and click Delete on the Items table
- Location Level: Users will highlight a single row on the Items table and then highlight one or many rows on the Locations table and click Delete on the Locations table
- **1.** Perform a search for the price change group that you want to delete. See [Search](#page-24-0) [for a Price Change Group.](#page-24-0)
- **2.** From the search results pane, select the Price Change Group from which you want to delete an item or location and select **Edit** from the Actions menu. The Price Change Group tab appears.

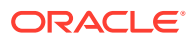

|                                             |                | <b>ORACLE'</b> Pricing                               |                                                                  |                |                |                                     |                                                         |                    |                               |                               |                                                    |                     |                               |                       |                       | A PRICING_ADMIN v © v                                                                |
|---------------------------------------------|----------------|------------------------------------------------------|------------------------------------------------------------------|----------------|----------------|-------------------------------------|---------------------------------------------------------|--------------------|-------------------------------|-------------------------------|----------------------------------------------------|---------------------|-------------------------------|-----------------------|-----------------------|--------------------------------------------------------------------------------------|
|                                             |                |                                                      | Price Change Group Search * Price Change Group *                 |                |                |                                     |                                                         |                    |                               |                               |                                                    |                     |                               |                       |                       |                                                                                      |
|                                             |                |                                                      |                                                                  |                |                |                                     |                                                         |                    |                               |                               |                                                    |                     |                               |                       |                       |                                                                                      |
| <b>Price Change Group</b><br>$\angle$ Items |                |                                                      |                                                                  | govind pc test |                |                                     |                                                         |                    |                               |                               |                                                    |                     |                               |                       |                       |                                                                                      |
|                                             |                |                                                      |                                                                  |                |                |                                     |                                                         |                    |                               |                               |                                                    |                     |                               |                       |                       |                                                                                      |
| Actions $-$ View $-$                        |                | ÷.                                                   | 翠<br>$\begin{bmatrix} 0 \\ 0 \\ 0 \end{bmatrix}$<br>$\times$     | Detach         | Submit Approve |                                     |                                                         |                    |                               |                               |                                                    |                     |                               |                       |                       |                                                                                      |
|                                             | Conflicts Item |                                                      | <b>Item</b><br>$\triangle$ $\triangledown$<br><b>Description</b> | Level          | Diff           |                                     | $\blacktriangle$ $\blacktriangleright$ Diff Description | <b>Change Type</b> | <b>Change Value Currency</b>  |                               | Exception $I \triangleq \top$<br>Exclusion<br>Type | <b>Master Level</b> | Master                        | <b>Status</b>         | <b>Effective Date</b> |                                                                                      |
|                                             |                | *100000008                                           | First flem in Inte Transaction                                   |                |                |                                     |                                                         | Change by Amo      |                               | 31.00 USD                     |                                                    |                     |                               | Approved              | 3/13/18               |                                                                                      |
|                                             |                |                                                      |                                                                  |                |                |                                     |                                                         |                    |                               |                               |                                                    |                     |                               |                       |                       |                                                                                      |
|                                             |                |                                                      |                                                                  |                |                |                                     |                                                         |                    |                               |                               |                                                    |                     |                               |                       |                       |                                                                                      |
|                                             |                |                                                      |                                                                  |                |                |                                     |                                                         |                    |                               |                               |                                                    |                     |                               |                       |                       |                                                                                      |
|                                             |                |                                                      |                                                                  |                |                |                                     |                                                         |                    |                               |                               |                                                    |                     |                               |                       |                       |                                                                                      |
|                                             |                |                                                      |                                                                  |                |                |                                     |                                                         |                    |                               |                               |                                                    |                     |                               |                       |                       |                                                                                      |
|                                             |                |                                                      |                                                                  |                |                |                                     |                                                         |                    |                               |                               |                                                    |                     |                               |                       |                       |                                                                                      |
|                                             |                |                                                      |                                                                  |                |                |                                     |                                                         |                    |                               |                               |                                                    |                     |                               |                       |                       |                                                                                      |
|                                             |                |                                                      |                                                                  |                |                |                                     |                                                         |                    |                               |                               |                                                    |                     |                               |                       |                       |                                                                                      |
|                                             |                |                                                      |                                                                  |                |                |                                     |                                                         |                    |                               |                               |                                                    |                     |                               |                       |                       |                                                                                      |
|                                             |                |                                                      | 4 Locations for Item 100000008 - First Item In Intermix Env      |                |                |                                     |                                                         |                    |                               |                               |                                                    |                     |                               |                       |                       |                                                                                      |
|                                             |                | Actions $\texttt{v}$ View $\texttt{v}$ /<br>$\times$ | 卧<br><b>COL</b>                                                  | Detach         |                |                                     |                                                         |                    |                               |                               |                                                    |                     |                               |                       |                       |                                                                                      |
|                                             |                | <b>Conflicts Price Change</b>                        | <b>Location Type</b>                                             | Location       | Name           | $\blacktriangle \blacktriangledown$ | Currency                                                | <b>Change Type</b> | <b>Change Value Exclusion</b> | Exception $I \triangleq \top$ | Master Level                                       | Master              | $\triangle \ \ \nabla$ Status | <b>Effective Date</b> |                       |                                                                                      |
|                                             | -1             |                                                      | Store                                                            | 1311           | Chicago*       |                                     | <b>USD</b>                                              | Change by Amo      | 31.00                         | Type                          |                                                    |                     | Approved                      | 3/13/18               |                       |                                                                                      |
|                                             |                |                                                      |                                                                  |                |                |                                     |                                                         |                    |                               |                               |                                                    |                     |                               |                       |                       |                                                                                      |
|                                             |                |                                                      |                                                                  |                |                |                                     |                                                         |                    |                               |                               |                                                    |                     |                               |                       |                       |                                                                                      |
|                                             |                |                                                      |                                                                  |                |                |                                     |                                                         |                    |                               |                               |                                                    |                     |                               |                       |                       |                                                                                      |
|                                             |                |                                                      |                                                                  |                |                |                                     |                                                         |                    |                               |                               |                                                    |                     |                               |                       |                       | This table contains a summary by item of all Price Change in the Price Change Group. |
|                                             |                |                                                      |                                                                  |                |                |                                     |                                                         |                    |                               |                               |                                                    |                     |                               |                       |                       |                                                                                      |
|                                             |                |                                                      |                                                                  |                |                |                                     |                                                         |                    |                               |                               |                                                    |                     |                               |                       |                       |                                                                                      |
|                                             |                |                                                      |                                                                  |                |                |                                     |                                                         |                    |                               |                               |                                                    |                     |                               |                       |                       |                                                                                      |
|                                             |                |                                                      |                                                                  |                |                |                                     |                                                         |                    |                               |                               |                                                    |                     |                               |                       |                       |                                                                                      |

**Figure 3-4 Price Change Group Maintenance Tab**

**3.** From the Price Change Group tab, you can select either items or locations to delete. Highlight the item or location you want to delete and select **Delete** from that tables' respective Action menu. The Delete Confirmation dialog appears.

**Figure 3-5 Delete Confirmation Dialog**

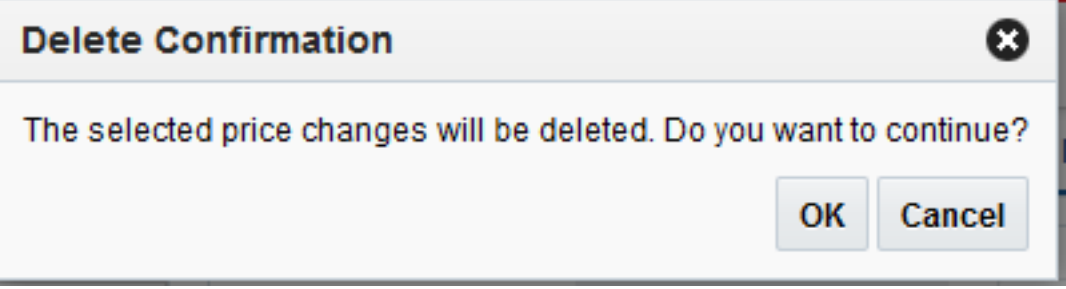

**4.** From the Delete Confirmation dialog, click **OK** to confirm the deletion. You are returned to the Price Change Group tab.

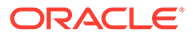

# <span id="page-31-0"></span>4 Upload/Download from Spreadsheet

There is one method for uploading Price Changes into the Pricing system:

• Upload from a Spreadsheet

# Upload from a Spreadsheet

The Upload Price Changes window provides the ability to upload price changes via spreadsheet. In this process, the user uploads price change events using a spreadsheet (.ods file). The template for the spreadsheet should be configured using the Template Configuration screen in RMS. A standard template is available to the user for uploading price change events. The template that is explained in this document is the standard template that is available in Cloud Pricing.

Perform the following procedure to upload price changes via spreadsheet:

**1.** From the Tasks menu, select **Upload Price Changes** under Price Changes. The Upload Price Changes tab opens.

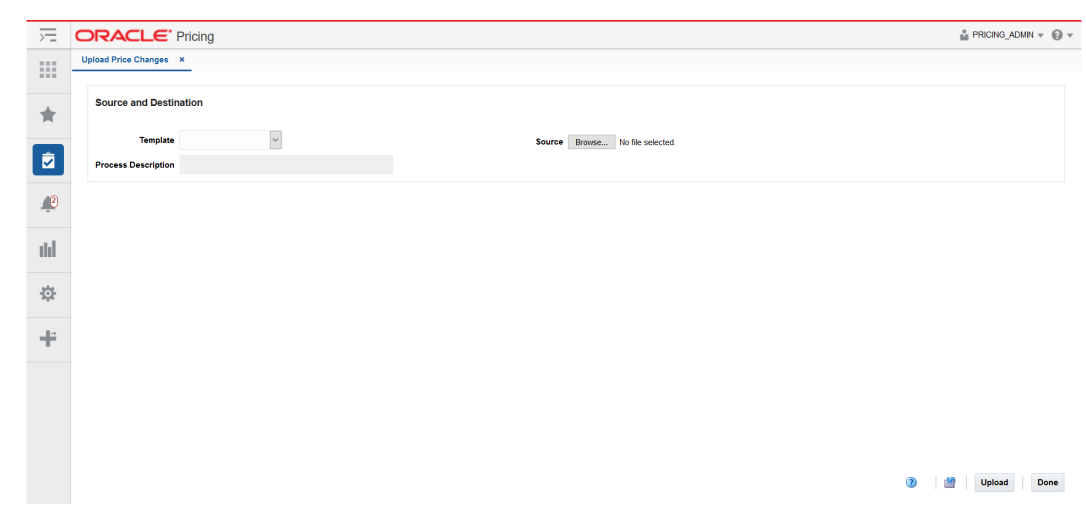

#### **Figure 4-1 Upload Price Changes Tab**

- **2.** In the **Template** field, select Price Changes.
- **3.** The **Process Description** field displays the default process name with the date and timestamp. You can edit the name of the upload process in this field.
- **4.** In the **Source** field, click the **Browse** button to locate the spreadsheet file you want to upload and click **Open**.
- **5.** Select one of the following options:
	- Click **Upload** to upload the file. If errors occur during the upload process, you will get a notification.

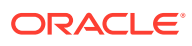

- Click the **Revert** icon to clear out the screen inputs.
- **6.** Click **Done** to close the Upload Price Changes window.

### <span id="page-32-0"></span>Download Price Changes

Perform the following procedure to download price changes:

- **1.** Perform a search for the price change group(s) that you want to update. See "[Search for a Price Change Group"](#page-24-0) for more information.
- **2.** From the search results pane, select the Price Change Group(s) you wish to download.
- **3.** Select the **Download Selected** option from the Action Menu.
- **4.** Select the **Price Change** template. This will automatically populate the Process Description field (which you can then change).
- **5.** Select **OK**.
- **6.** Open the file or save it on your system.

### View Issues

The Data Loading Status window allows you to view the status of the upload and download processes happening in Pricing, so that you can rectify the issues associated with the upload/download process.

The window allows you to drill down to the errors or warnings associated with a selected upload/download request.

You can access the Data Loading Status window from the Task menu, select **Foundation Data > Review Status**. The Data Loading Status window appears.

The Data Loading Status window contains the following sections.

- **Table**
- [Data Loading Status Toolbar](#page-33-0)

### **Table**

The table displays the process, process description, file name, template category and type, destination, action date and time, status and the user, who initiated the process.

**Table - Actions Menu and Icons**

Use the Actions Menu and icons to apply actions to the table. You can perform the actions listed below.

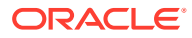

| <b>Actions Menu/Icons</b>                    | <b>Description</b>                                                                                                    |
|----------------------------------------------|----------------------------------------------------------------------------------------------------|
| Delete and Delete icon                       | You can delete a process by using the following steps:<br>Select a record in the table.                                                                                                    |
| Export to Excel and Export to                | Select Actions > Delete or use the Delete icon<br>You are prompted, if you want to delete the record. Select Yes to<br>$\bullet$<br>confirm the prompt.<br>The record is deleted from the table.<br>۰<br>You can export the records in the table to a Microsoft Excel |
| Excel icon                                   | spreadsheet by selecting <b>Actions &gt; Export to Excel</b> or by using the<br>Export to Excel icon                                                                                                    |
| View Issues and <b>View Issues</b><br>button | To view the warnings and errors associated with a selected upload/<br>download request:                                                                                                    |
|                                              | Select a record in the table.<br>Select Actions > View Issues or use the View Issues button.<br>۰<br>The Issues window appears.<br>Click <b>Done</b> to close the window.<br>۰                                                                                        |

<span id="page-33-0"></span>**Table 4-1 Data Loading Status Table - Actions Menu/Icons and Description**

#### **Data Loading Status - View Menu and Icons**

You can customize the view of the table by using the options in the View Menu.

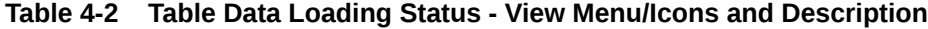

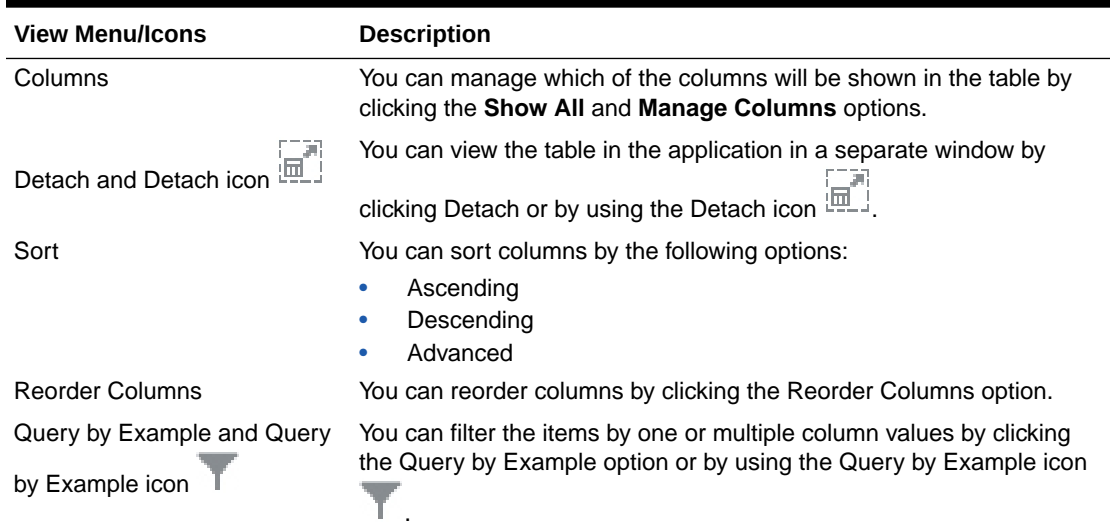

### Data Loading Status Toolbar

The toolbar contains the following icons and buttons.

| <b>Icons/Buttons</b>       | <b>Description</b>                                                                               |
|----------------------------|--------------------------------------------------------------------------------------------------|
| $\circled{?}$<br>Help icon | You can access the online help for a particular page by clicking                                 |
|                            | the Help icon                                                                                    |
| Refresh icon               | You can refresh the window by clicking the Refresh icon. All<br>entries are reset and not saved. |
| Save                       | Click Save to save the entered records.                                                          |
| Save and Close             | Click Save and Close to save the entered records and close the<br>window.                        |
| Cancel                     | Click <b>Cancel</b> to reject all entries and close the window.                                  |
| Done                       | If you open the window in view mode, the <b>Done</b> button is<br>displayed.                     |
|                            | Click <b>Done</b> to close the window.                                                           |

**Table 4-3 Data Loading Status Toolbar - Icons/Buttons and Description**

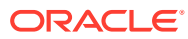

# <span id="page-35-0"></span>5 Price Inquiry

The Price Inquiry screen allows you to look up the price of an item for a selected date (or date range) and location or locations. The price inquiry search also supports searching for multiple items across multiple locations. The results will show the price of the item(s) at all the locations which match the criteria. The search criteria includes zone, enabling the user to request the price of an item on a particular date at all locations in the zone. The date specified can be the current date, a future date, or a past date. When a future date is specified the results come are the expected price on the future date based on future retail.

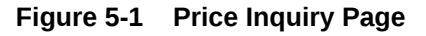

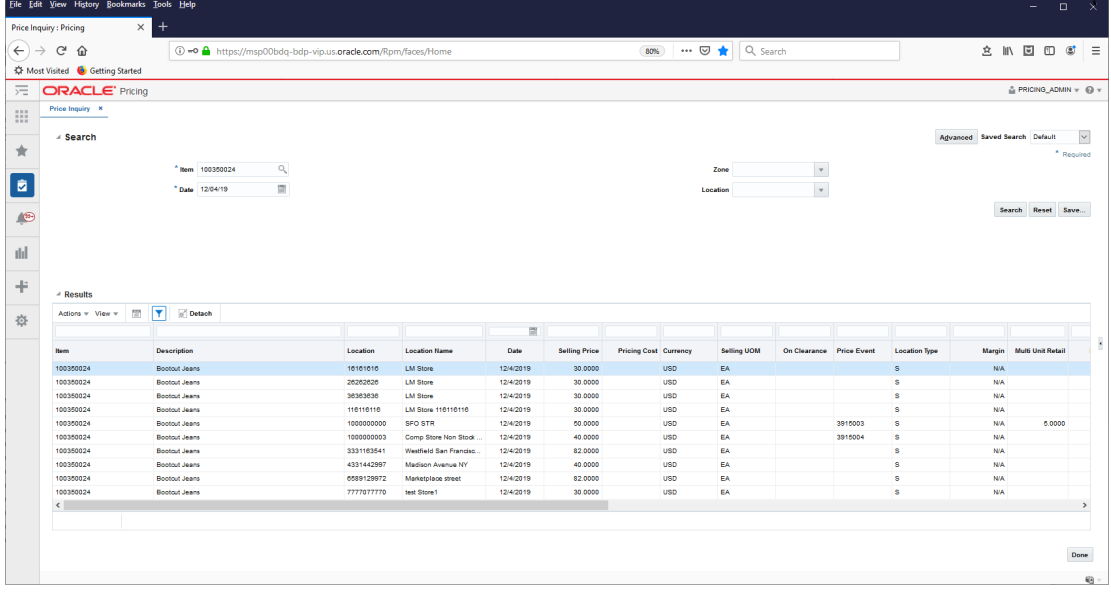

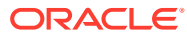